# Uso do novo gerenciador de arquivos do Portal IFRJ

A seguir constam breves instruções para o uso do gerenciador de arquivos do portal IFRJ, no que diz respeito às tarefas mais comuns:

- 1. criação de um novo diretório;
- 2. upload de arquivos;
- 3. uso de um arquivo;
- 4. remoção de um arquivo;
- 5. remoção de um diretório.

Os exemplos serão feitos no diretório '*DLC/CONTRATOS'*.

## **CRIAÇÃO DE UM NOVO DIRETÓRIO**

- Selecione o diretório desejado (no caso, "CONTRATOS").
	- o Para selecioná-lo, clique sobre seu nome.
	- o Clicar no '+' ou no '.' à esquerda do nome do diretório fará surgir uma caixa pop-up perguntando se deseja atualizar o conteúdo dele.
- Na barra de ferramentas localizada no topo da janela do gerenciador de arquivos, clique no botão "Directory".

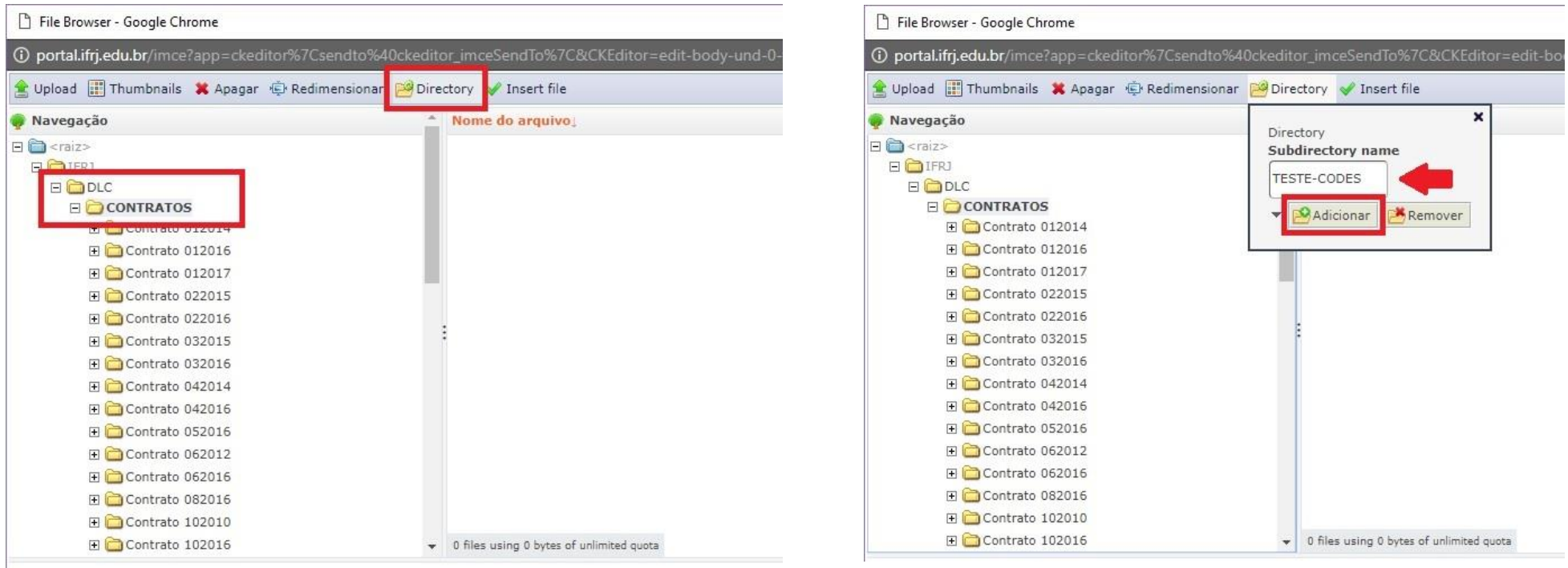

- Na caixa aberta em seguida, escreva o nome do novo diretório.
	- o **ATENÇÃO:** Os nomes devem conter somente letras, números, hífen e underscore (sublinhado).
	- o Clique em "Adicionar".
	- o Depois que o diretório for criado, clique no 'x' localizado no canto superior direito da caixa para fechá-la.

### UPLOAD DE ARQUIVOS

- Clique sobre o diretório desejado. Usaremos como exemplo o diretório "TESTE-CODES", criado no item anterior.
- Clique no botão "Upload".

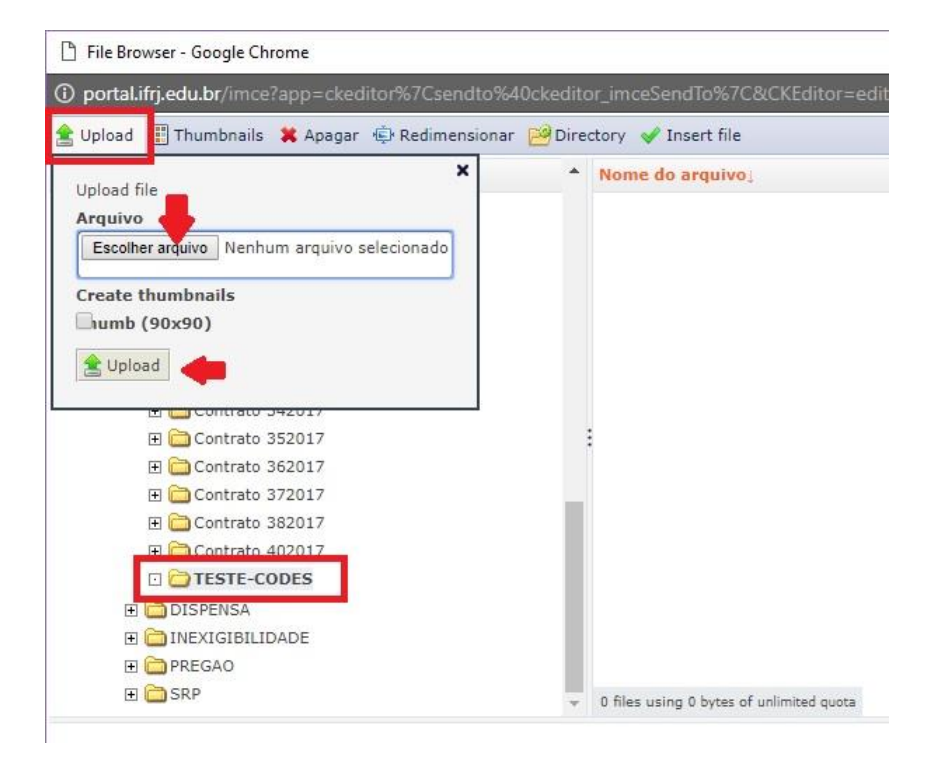

- Na caixa que será aberta, clique em "Escolher arquivo".
	- o Escolha o arquivo desejado.
	- o **ATENÇÃO:** Apenas 1 arquivo pode ser selecionado por vez.
- Em seguida, clique no botão "Upload" localizado dentro da caixa, conforme apontado pela figura.
- Depois que o arquivo for carregado no diretório, você pode continuar escolhendo mais arquivos ou clicar no 'x' localizado no canto superior direito da caixa para fechá-la.

#### **USANDO UM ARQUIVO**

Para usar um arquivo na publicação, selecione-o e clique no botão "Insert file".

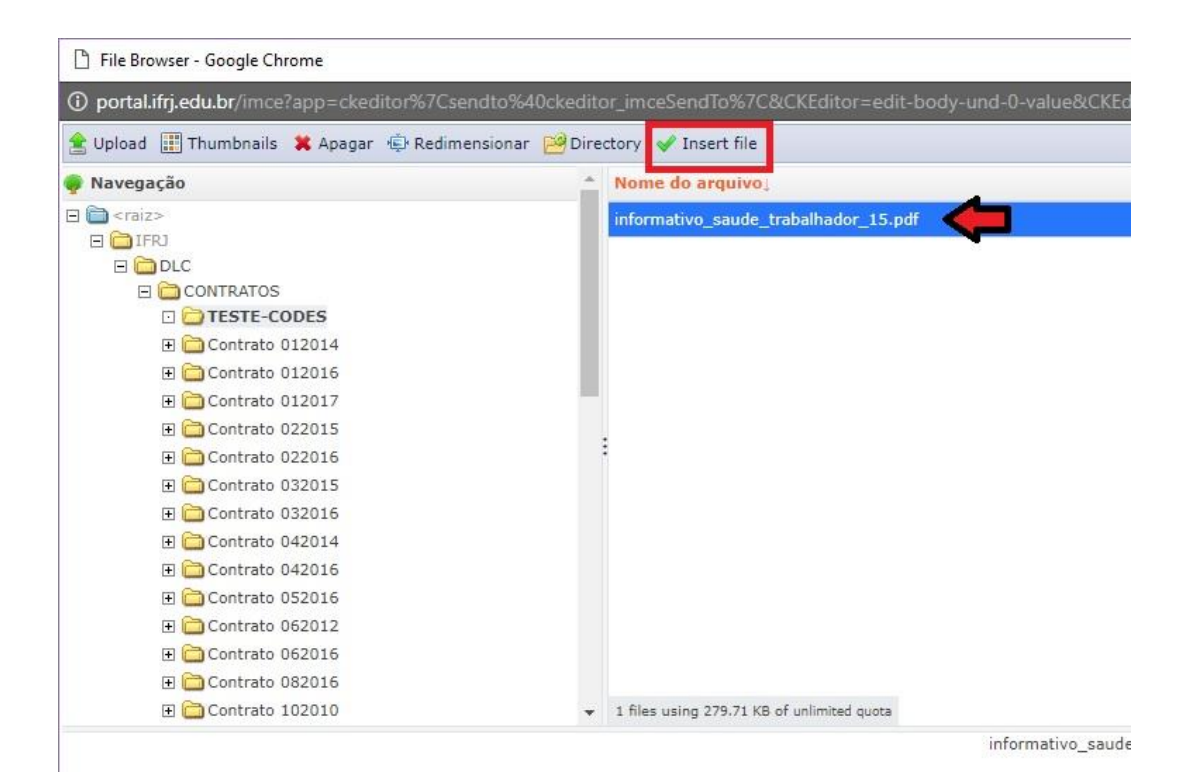

#### **APAGANDO UM ARQUIVO**

- Para apagar um arquivo, selecione-o e clique no botão "Apagar".
- Uma caixa pop-up para confirmar a exclusão será exibida. Confirme ou cancele a exclusão.

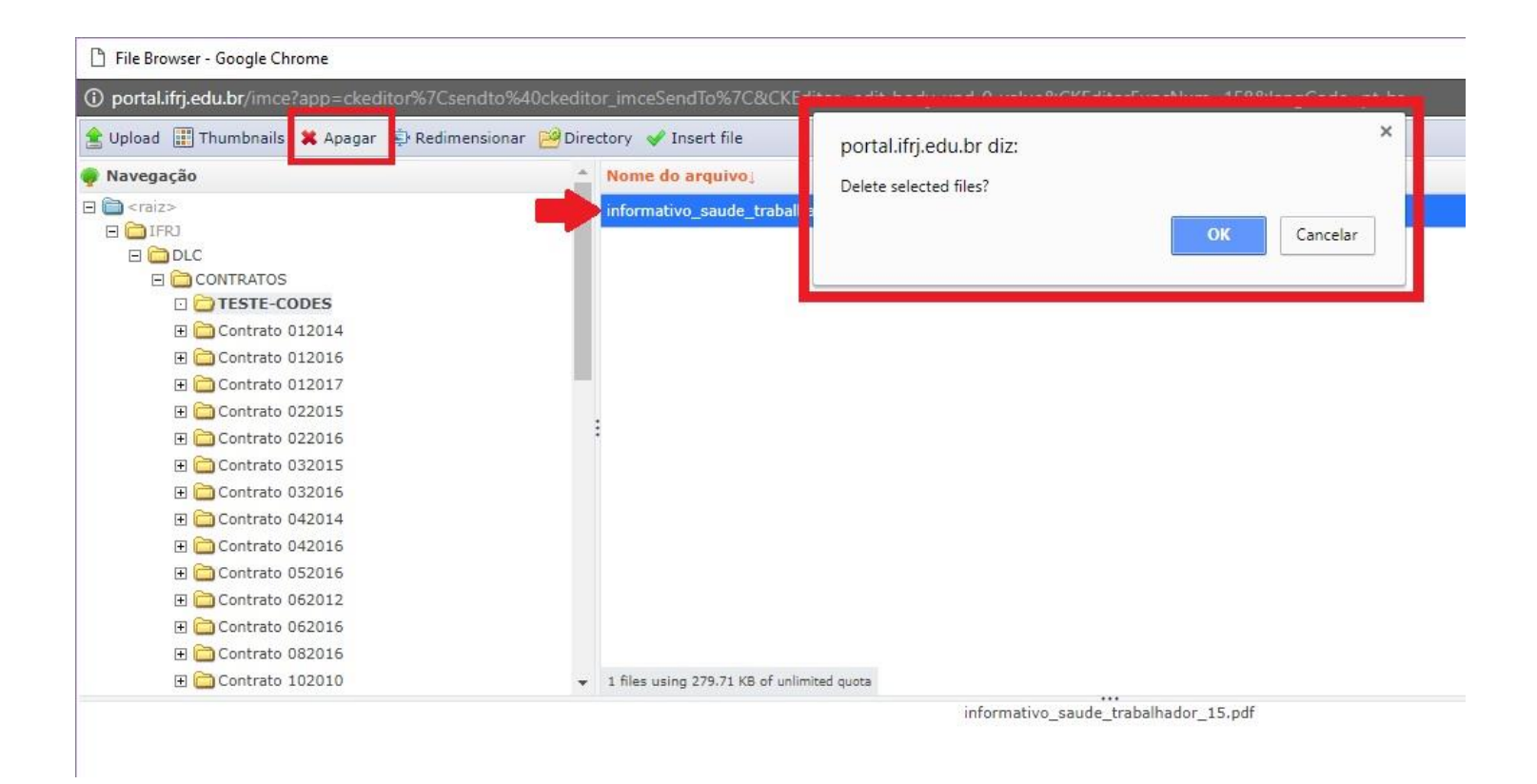

### **APAGANDO UM DIRETÓRIO**

 Para apagar um diretório, primeiramente deve-se selecionar seu diretório pai (o diretório diretamente acima dele na hierarquia). No exemplo, vamos apagar o diretório "TESTE-CODES". Portanto, vamos selecionar o diretório "CONTRATOS".

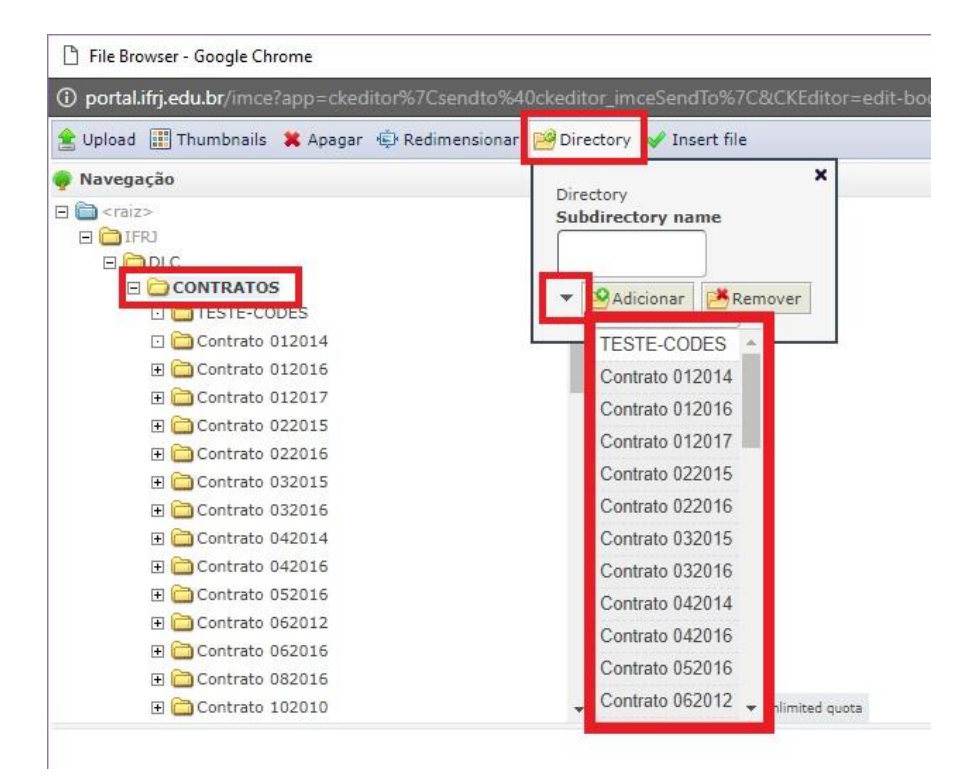

- Clique no botão "Directory".
- Na caixa aberta em seguida, clique sobre a seta indicada na figura (localizada à esquerda do botão "Adicionar").
	- o Ela mostrará uma listagem com todos os diretórios contidos naquele diretório que está selecionado (no caso, "CONTRATOS").
	- o Escolha o diretório que será apagado (no caso, "TESTE-CODES").
		- A caixa de texto será automaticamente preenchida com o nome dele.

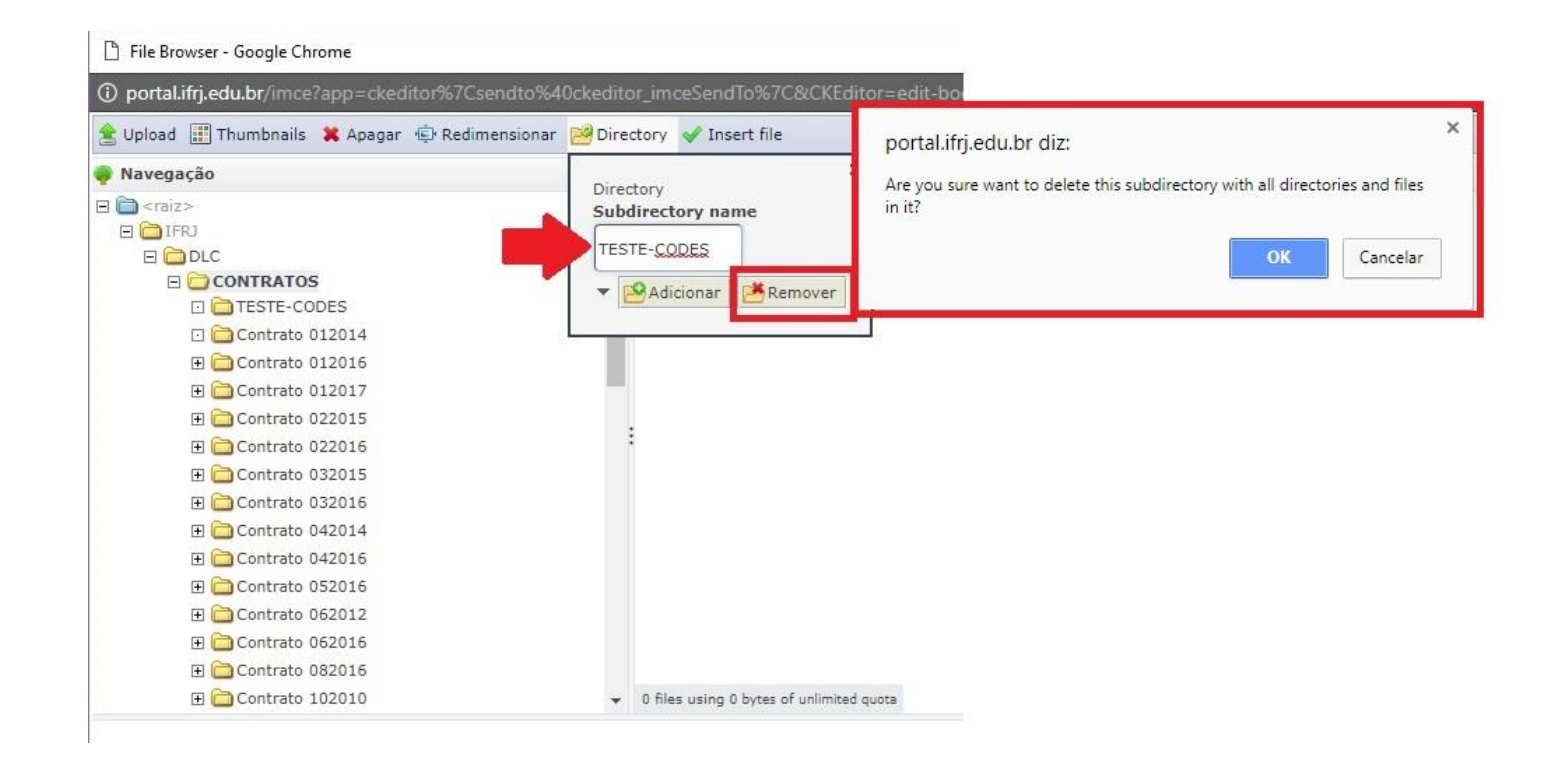

- Clique no botão "Remover".
- Uma caixa pop-up para confirmar a exclusão será exibida. Confirme ou cancele a exclusão.